## USER GUIDE |

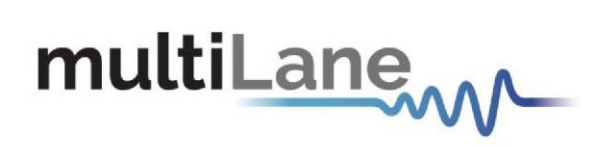

### **ML AWG Series**

Installation | Connection | Calibration| Measurement

**User Manual Revision 1.0.3, September 2023**

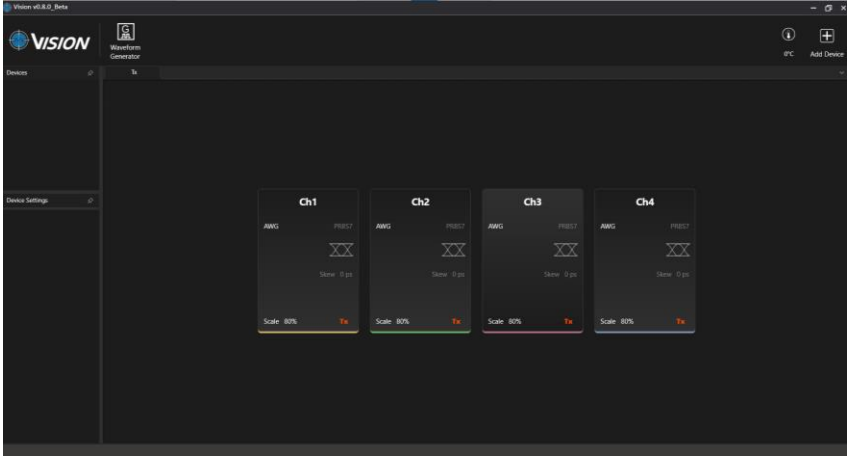

Please note: Do not turn off the device before setting it to [\[Low power mode\]](#page-17-0)

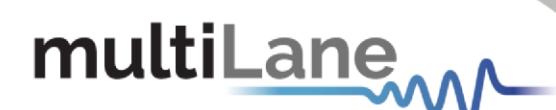

#### <span id="page-1-0"></span>**Notices**

Copyright © MultiLane Inc. All rights reserved. Licensed software products are owned by MultiLane Inc. or its suppliers and are protected by United States copyright laws and international treaty provisions.

Use, duplication, or disclosure by the Government is subject to restrictions as set forth in subparagraph (c)(1)(ii) of the Rights in Technical Data and Computer Software clause at DFARS 252.227-7013, or subparagraphs (c)(1) and (2) of the Commercial Computer Software -- Restricted Rights clause at FAR 52.227-19, as applicable.

MultiLane Inc. products are covered by U.S. and foreign patents, issued and pending. Information in this publication supersedes that in all previously published material. Specifications and price change privileges reserved.

#### **General Safety Summary**

Review the following safety precautions to avoid injury and prevent damage to this product or any products connected to it. To avoid potential hazards, use this product only as specified.

Only qualified personnel should perform service procedures.

While using this product, you may need to access other parts of the system. Read the General Safety Summary in other system manuals for warnings and cautions related to operating the system.

#### **To Avoid Fire or Personal Injury**

**Use Proper Power Cord.** Only use the power cord specified for this product and certified for the country of use.

**Observe All Terminal Ratings.** To avoid fire or shock hazard, observe all ratings and markings on the product. Consult the product manual for further ratings information before making connections to the product. Do not apply a potential to any terminal, including the

common terminal that exceeds the maximum rating of that terminal.

#### **Do Not Operate Without Covers.**

Do not operate this product with covers or panels removed.

**Avoid Exposed Circuitry.** Do not touch exposed connections and components when power is present.

**Do Not Operate with Suspected Failures.** If you suspect there is damage to this product, have it inspected by qualified service personnel.

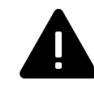

**Do Not Operate in Wet/Damp Conditions. Do Not Operate in an Explosive Atmosphere. Keep Product Surfaces Clean and Dry** 

*Caution statements identify conditions or practices that could result in damage to this product or other property.*

# multiLanew

## **Table of Contents**

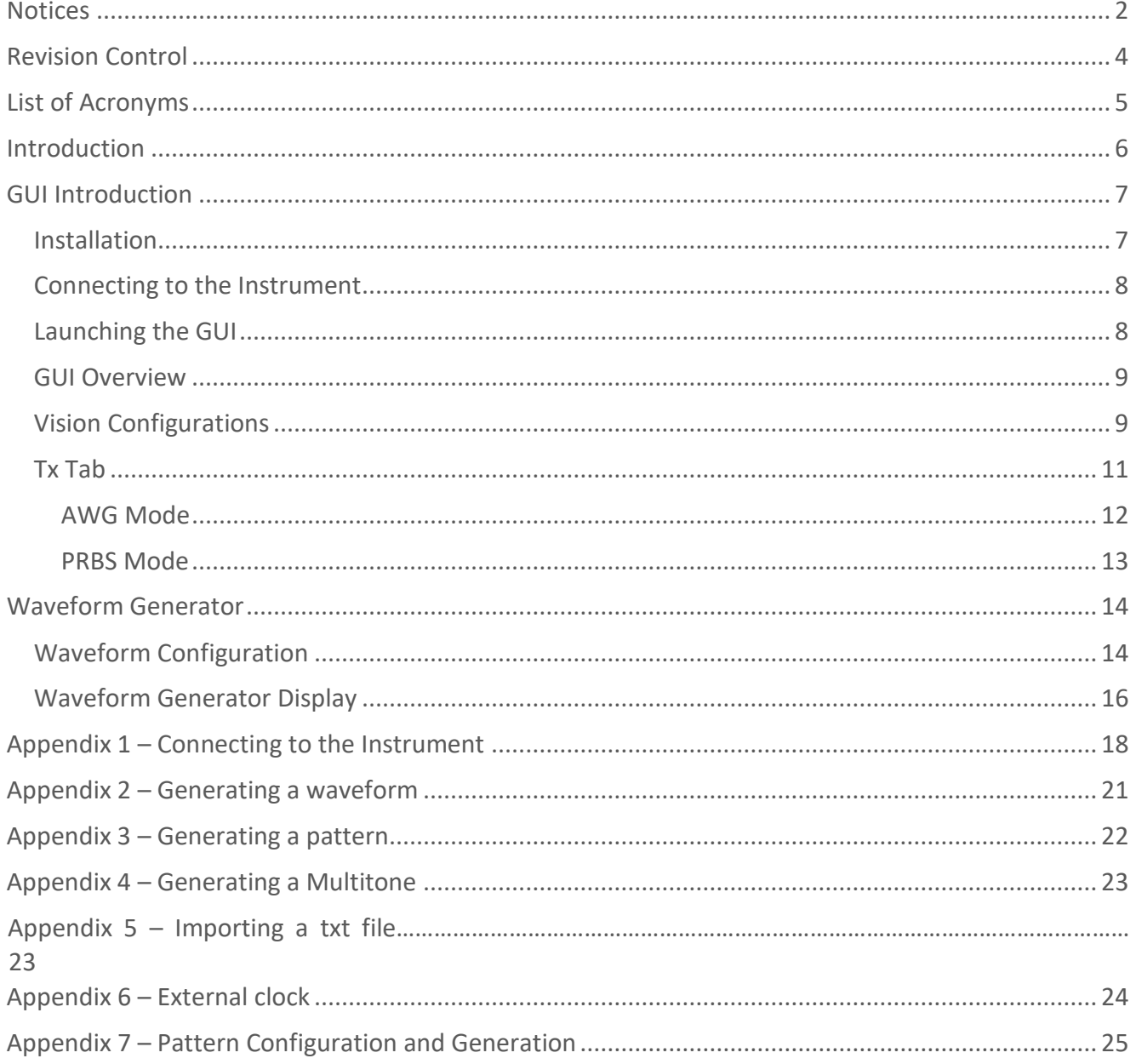

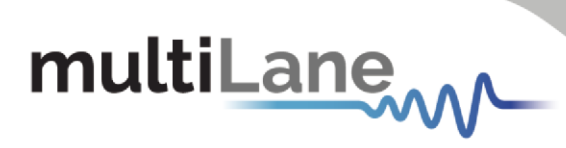

## <span id="page-3-0"></span>Revision Control

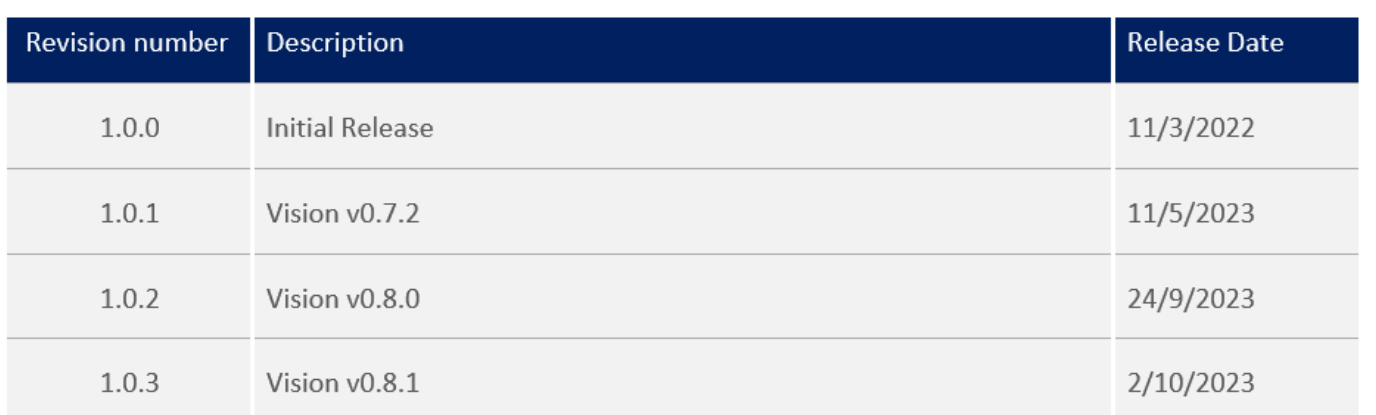

4

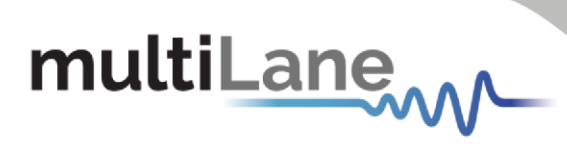

## <span id="page-4-0"></span>List of Acronyms

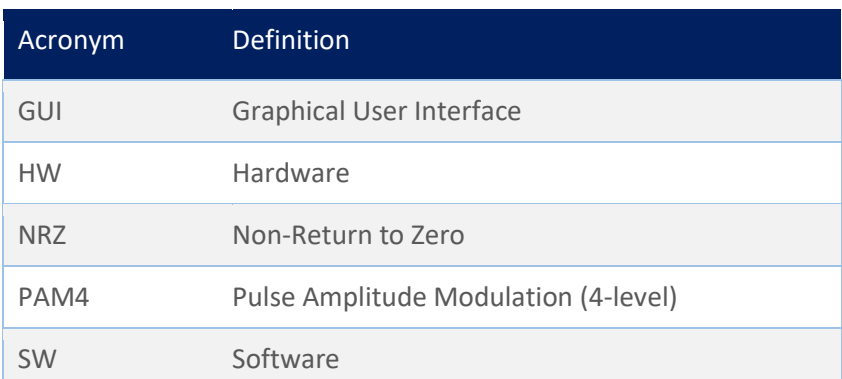

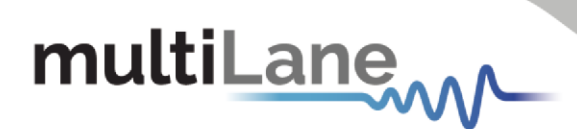

### <span id="page-5-0"></span>Introduction

This user manual provides a quick introduction to the Vision GUI and explains how to set up and use the AWG. At the end of this document, web links to a set of training videos are provided. Use the following link to get the latest information about the AWG product and download its datasheet.

<https://www.multilaneinc.com/products/ml4100l-awg/>

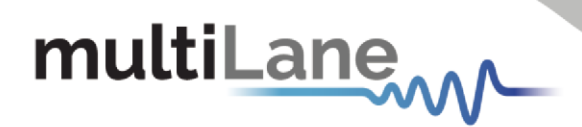

### <span id="page-6-0"></span>GUI Introduction

To install and start using the Vision interface for the first time, follow this step-by-step installation guide (with pictures) below:

- 1. *Run* the Vision setup file.
- 2. *Install* Vision.
- 3. *Connect* the ML AWG to the local network.
- 4. *Launch* the GUI.
- 5. *Start* the measurements.

#### <span id="page-6-1"></span>**Installation**

After downloading the Vision setup file, select run and follow this easy step-by-step installation procedure:

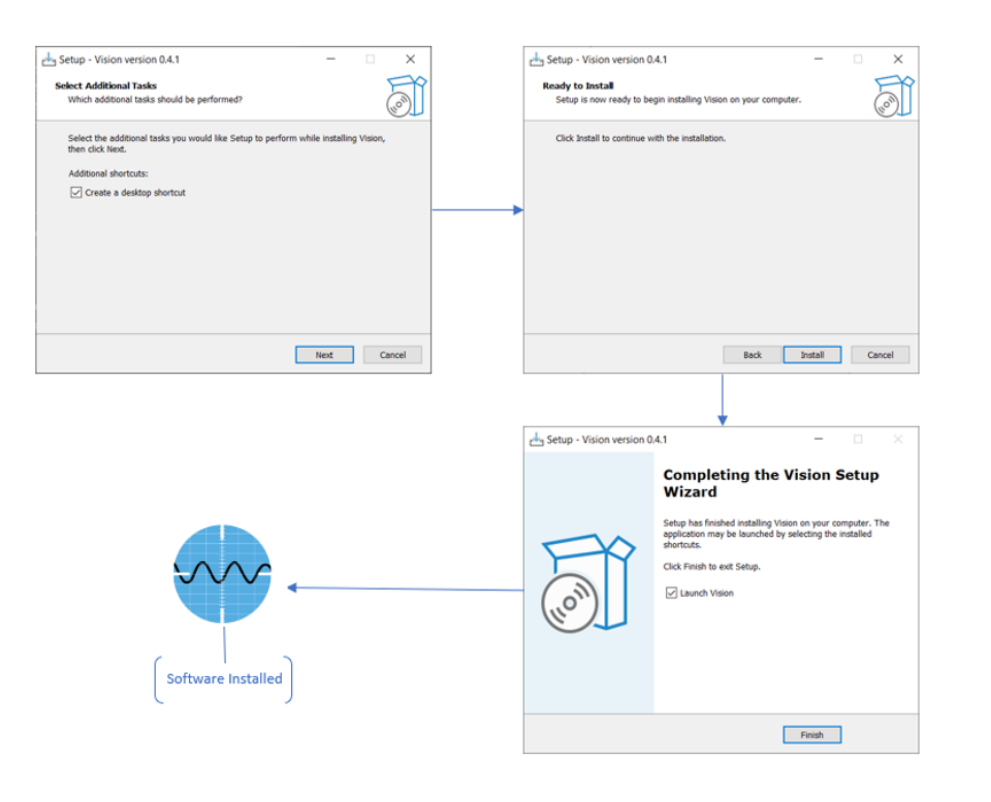

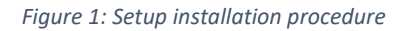

<span id="page-6-2"></span>Vision should now be ready to run, with a shortcut button on the Desktop.

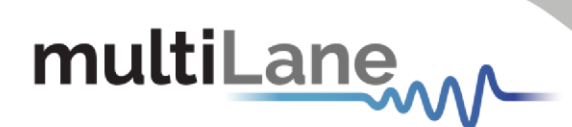

#### <span id="page-7-0"></span>**Connecting to the Instrument**

To connect to the instrument, follow this sequence of steps (images available in appendix 1):

- *Install* the Vision GUI software.
- **EXT Connect** the power cable to the power jack of the ML4100L AWG and plug it into an AC outlet.

The power cable is already included in the package accessories.

- *Power Up* the ML4100L AWG.
- **EXECONNECT** the device to the network using a RJ45/LAN cable.
	- LAN connections can be validated with a ping to the static instrument IP.
- **Run** Vision software.
- *Add device* by clicking on the add device button and setting the roper Device Name and IP.
- **Connect to** a device by right clicking on it when added to the devices tab and click connect.
- **E** Activate a device by right click on it and click Activate.
- **Rename** a device by making another device active and then right click Rename.
- **E Set Low Power mode** a device by right click on it and click Set to Low Power.

#### <span id="page-7-1"></span>**Launching the GUI**

After establishing connection to the ML4100L AWG, the GUI is initialized immediately, and all the ML4100L AWG features are ready for use. The general display of the Vision GUI will appear and you can start testing.

## multiLanew

| Vision v0.8.0_Beta                            |                                        |           |                         |           |           |           |                         |           |                        |  |                             | $ \sigma$ $\times$                                                                                                    |
|-----------------------------------------------|----------------------------------------|-----------|-------------------------|-----------|-----------|-----------|-------------------------|-----------|------------------------|--|-----------------------------|----------------------------------------------------------------------------------------------------|
| <b>WISION</b>                                 | $\frac{G}{n}$<br>Waveform<br>Generator |           |                         |           |           |           |                         |           |                        |  | $^{\circ}$<br>$0^{\circ}$ C | $\begin{picture}(20,20) \put(0,0){\dashbox{0.5}(5,0){ }} \thicklines \put(0,0){\dashbox{0.5}(5,0){ }} \thicklines \put(0,0){\dashbox{0.5}(5,0){ }} \thicklines \put(0,0){\dashbox{0.5}(5,0){ }} \thicklines \put(0,0){\dashbox{0.5}(5,0){ }} \thicklines \put(0,0){\dashbox{0.5}(5,0){ }} \thicklines \put(0,0){\dashbox{0.5}(5,0){ }} \thicklines \put(0,0){\dashbox{0.5}(5,0){ }} \thicklines \put(0,0){\dashbox{0.5}(5,$<br><b>Add Device</b> |
| Devices<br>$\hat{\varphi}$                    | $\mathbf{Tx}$                          |           |                         |           |           |           |                         |           |                        |  |                             |                                                                                                    |
|                                               |                                        |           |                         |           |           |           |                         |           |                        |  |                             |                                                                                                    |
| <b>Device Settings</b><br>$\hat{\mathcal{L}}$ |                                        |           | Ch1                     |           | Ch2       |           | Ch3                     |           | Ch4                    |  |                             |                                                                                                    |
|                                               |                                        | AWG       | PRBS7                   | AWG       | PRBS7     | AWG       | PRBS7                   | AWG       | PRBS7                  |  |                             |                                                                                                    |
|                                               |                                        |           |                         |           |           |           |                         |           |                        |  |                             |                                                                                                    |
|                                               |                                        |           | $\overline{\mathbf{X}}$ |           | X X       |           | $X\!\!\!\!X$            |           | $\overline{\text{XX}}$ |  |                             |                                                                                                    |
|                                               |                                        |           | Skew 0 ps               |           | Skew 0 ps |           | Skew 0 ps               |           | Skew 0 ps              |  |                             |                                                                                                    |
|                                               |                                        |           |                         |           |           |           |                         |           |                        |  |                             |                                                                                                    |
|                                               |                                        |           |                         |           |           |           |                         |           |                        |  |                             |                                                                                                    |
|                                               |                                        | Scale 80% | Tx.                     | Scale 80% | $Tx =$    | Scale 80% | $\mathbf{T} \mathbf{x}$ | Scale 80% | $\mathbf{Tx}$          |  |                             |                                                                                                    |
|                                               |                                        |           |                         |           |           |           |                         |           |                        |  |                             |                                                                                                    |
|                                               |                                        |           |                         |           |           |           |                         |           |                        |  |                             |                                                                                                    |
|                                               |                                        |           |                         |           |           |           |                         |           |                        |  |                             |                                                                                                    |
|                                               |                                        |           |                         |           |           |           |                         |           |                        |  |                             |                                                                                                    |
|                                               |                                        |           |                         |           |           |           |                         |           |                        |  |                             |                                                                                                    |
|                                               |                                        |           |                         |           |           |           |                         |           |                        |  |                             |                                                                                                    |
|                                               |                                        |           |                         |           |           |           |                         |           |                        |  |                             |                                                                                                    |

*Figure 2: General GUI display (ML4100L AWG)*

#### <span id="page-8-2"></span><span id="page-8-0"></span>**GUI Overview**

Vision provides end users with the ability to simulate and configure specific waveforms.

#### <span id="page-8-1"></span>**Vision Configurations**

This section is used to parameterize the AWG and to control the TX configurators of each channel in addition to clock rate and other common AWG settings.

<span id="page-8-3"></span>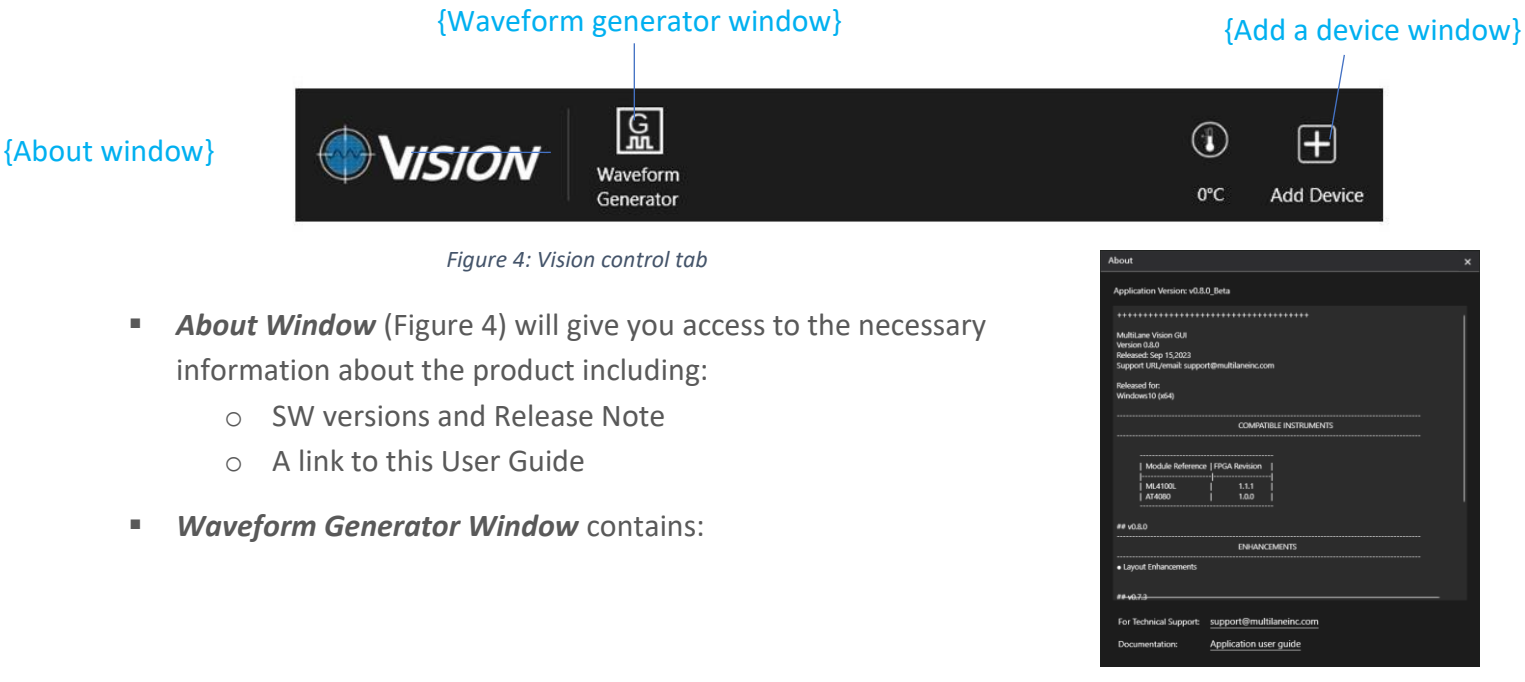

*Figure 3: About window*

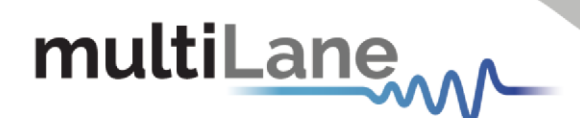

- o Top bar that contains:
	- Load waveform button (.wfm)
	- Import waveform button (.txt)
	- Waveform configuration button
	- Pattern configuration button
	- Multitone configuration button
- o Generated Waveform Left tab
- o Graph main tab
- o Waveform Settings right upper tab
- o Graph settings right lower tab
- **Add Device Window contains:** 
	- o Device name
	- o Device IP

▪ *Device initialization contains:*

- o Initialize button which should be clicked after connecting and choosing the two following values.
- o ADC/DAC rate configuration
- <span id="page-9-0"></span>o OSR configuration (Low OSR leads to enabling the 7-tap FIR while High OSR allows using the 60-tap FIR)

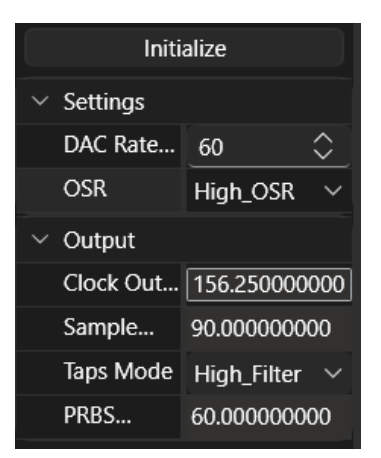

*Figure 5: Device settings and initialization*

## multiLane

#### <span id="page-10-0"></span>**Tx Tab**

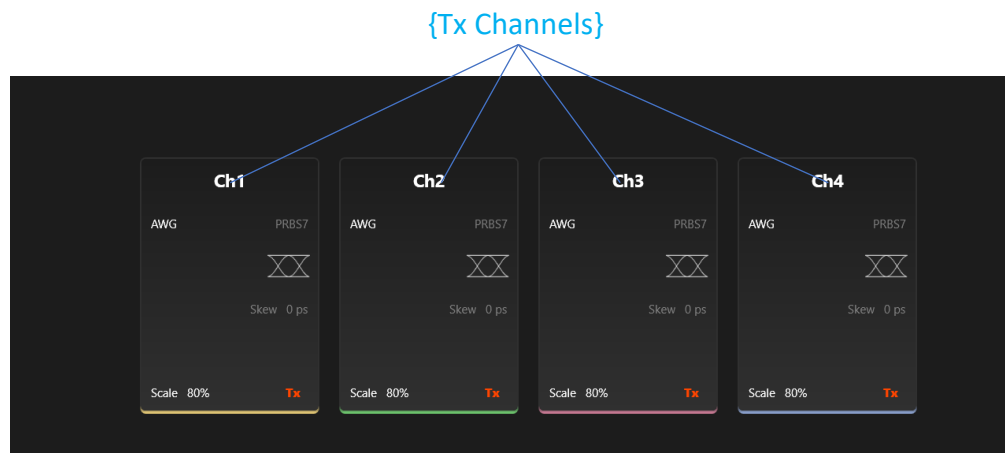

*Figure 6: Tx tab*

- **Tx Channels** consist of 4 channels:
	- o HI: Horizontal In-Phase
	- o HQ: Horizontal Quadrature
	- o VI: Vertical In-Phase
	- o VQ: Vertical Quadrature

Each one of these channels can work independently in AWG mode, or in pair (Ch1 and Ch3, Ch2 and  $Ch4)$ 

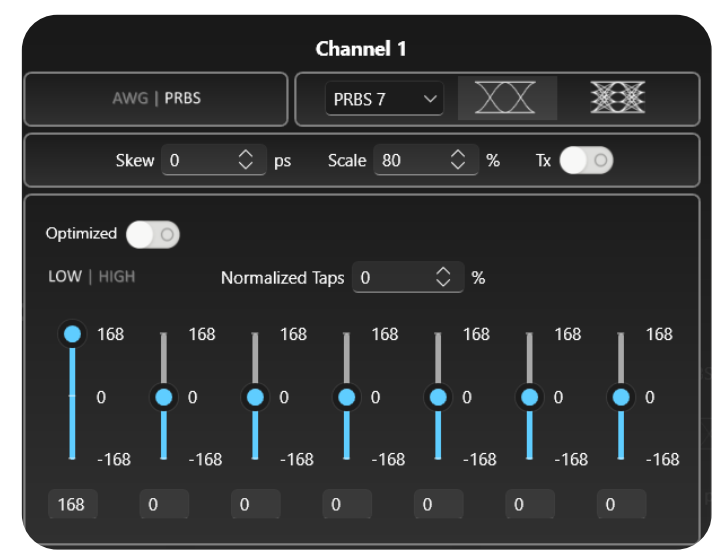

*Figure 7: Channel Configuration*

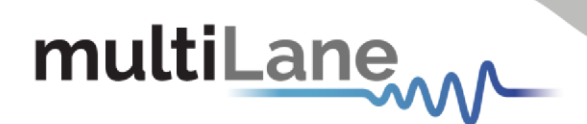

Each of these channels when clicked on will open a popup in which we find all the related settings. These channels can be switched between AWG and PRBS mode, and depending on the selected mode the appropriate settings will be available.

#### <span id="page-11-0"></span>AWG Mode

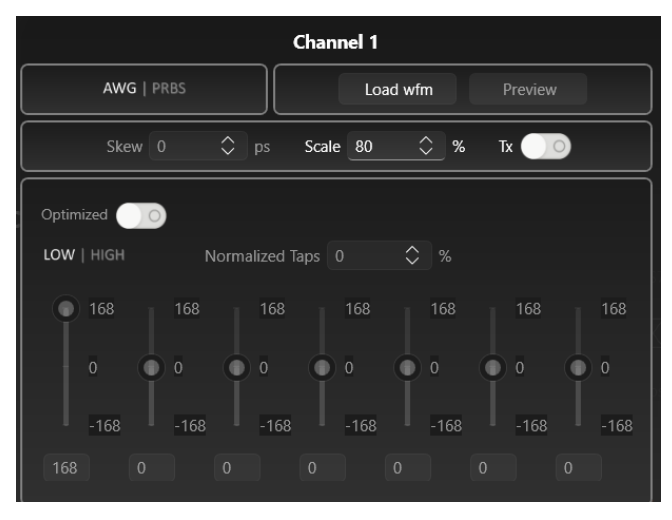

*Figure 8: AWG mode*

In AWG mode a .wfm file that is already generated and saved in the waveform generator should be loaded. In this mode the scale can be changed in addition to turning the channel ON/OFF.

## multiLane

#### <span id="page-12-0"></span>PRBS Mode

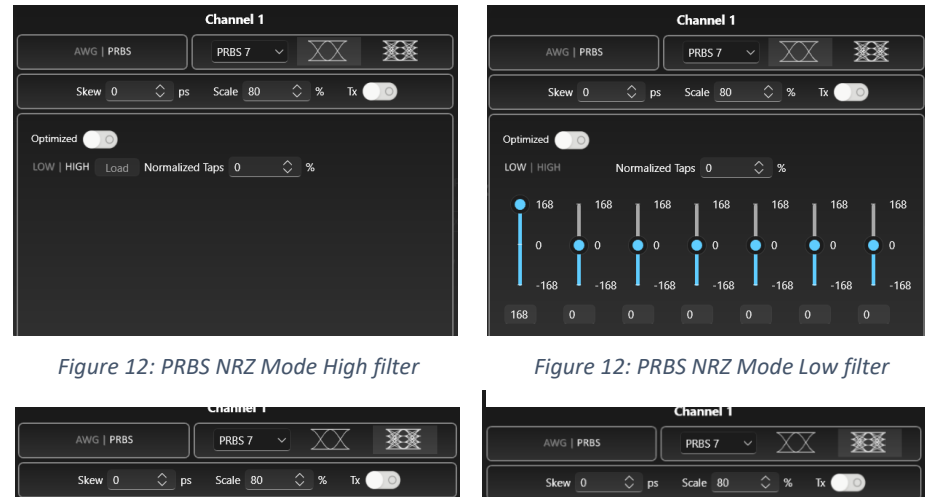

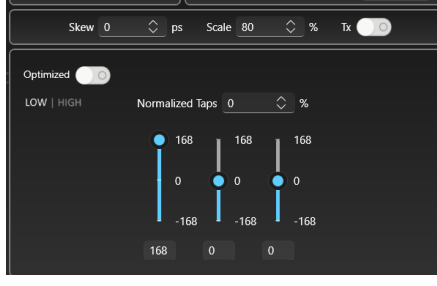

*Figure 12 Figure 12: PRBS PAM4 Mode High filter : PRBS PAM4 Mode Low filter*

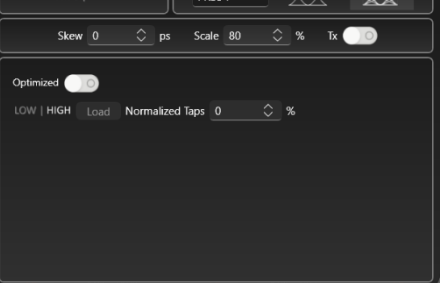

In PRBS Mode the signal can be set to NRZ with High filter (Figure 8), NRZ with Low filter (Figure 9), PAM4 with Low filter (Figure 10) or PAM4 with High filter (Figure 11).

When NRZ is selected with Low filter the 7 taps sliders will be enabled and editable by the user.

When PAM4 is selected with Low filter the 3 taps sliders will be enabled and editable by the user.

When High filter is selected with each of PAM4 or NRZ, all the tap sliders will be disabled and a file (.txt) containing 60 tap value should be loaded.

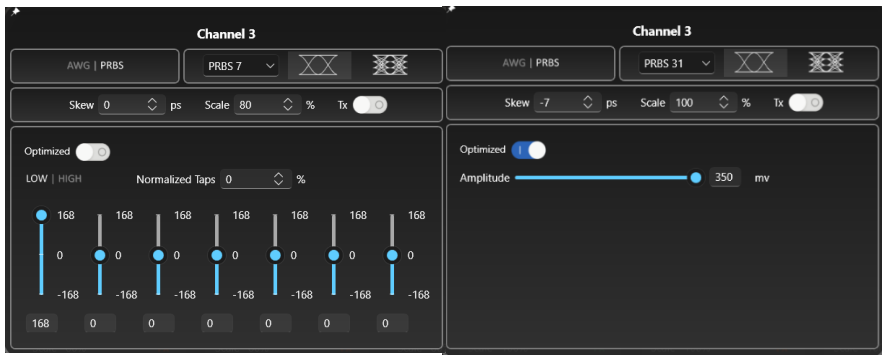

*Figure 13: Optimized taps*

If the instrument is calibrated, Optimized taps can be set by enabling optimized and adjusting the amplitude slider to the desired value.

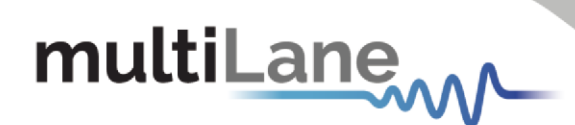

## <span id="page-13-0"></span>Waveform Generator

#### <span id="page-13-1"></span>**Waveform Configuration**

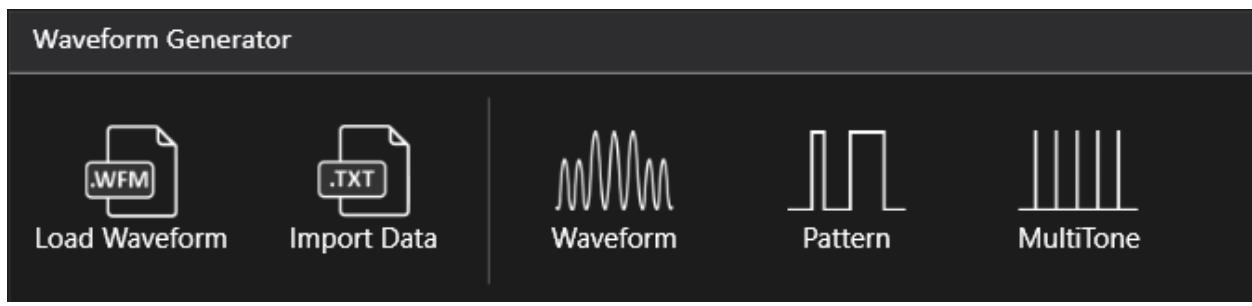

*Figure 14: Waveform Generator tab control*

- <span id="page-13-2"></span>Load Waveform will give you access to load an already configured and saved (.wfm) file.
- **Import Data** will give you access to load an already configured and saved (.txt) file.

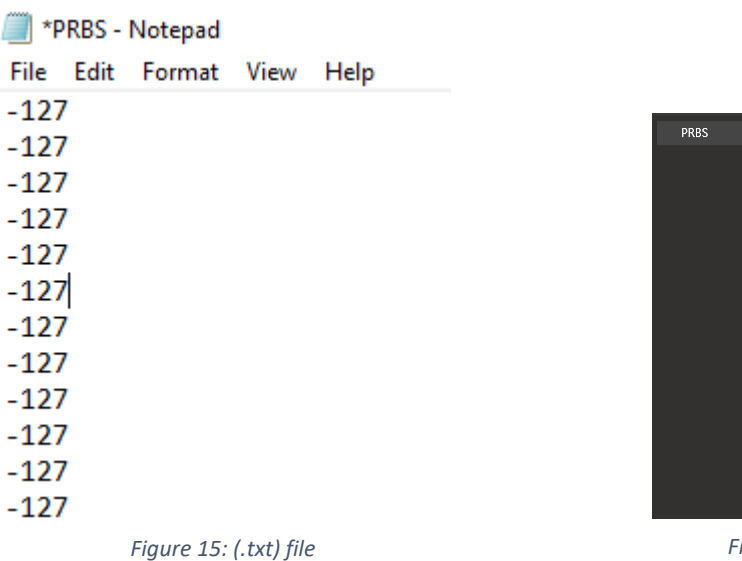

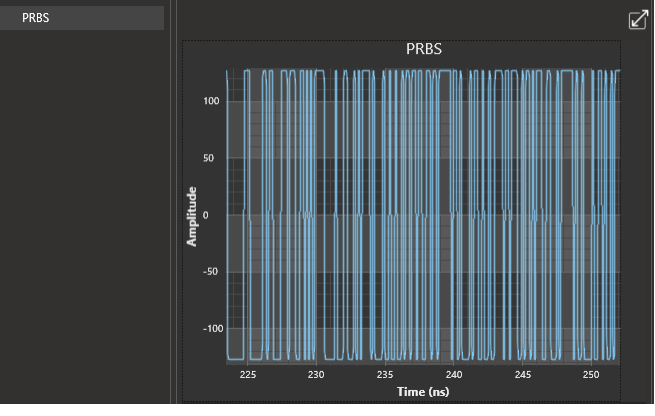

*Figure 15: (.txt) file Figure 16:user-defined waveform loaded as (.txt) file*

- o The pattern length per channel is limited to 33600 samples. Also, the pattern length must be multiple of 120.
- o The amplitude range is from -127 to +127.

## multiLanew

**■** *Waveform Window* allows you to choose and configure between 18 types of already defined waveforms:

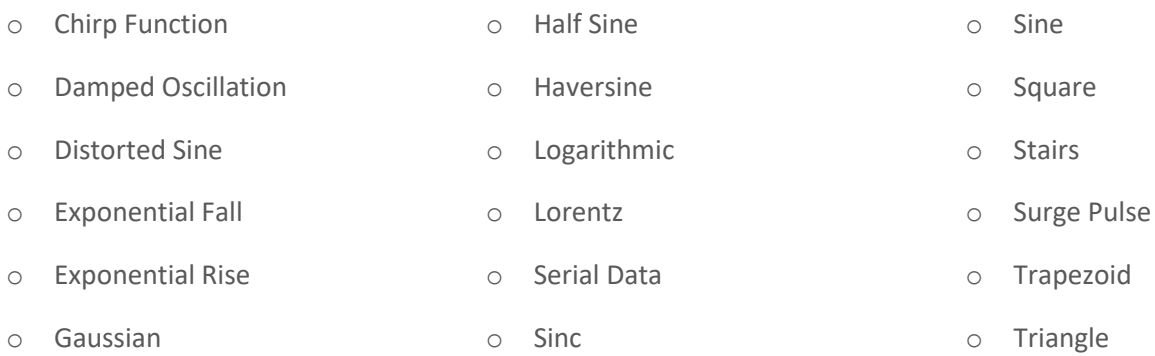

- *Pattern Window* allows you to generate and configure a PRBS waveform.
- *Multitone Window* allows you to generate and configure a multitone wave.

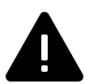

*For each one of the waveforms, Pattern and Multitone the signal can be projected and seen in the frequency domain using the show in frequency domain button.*

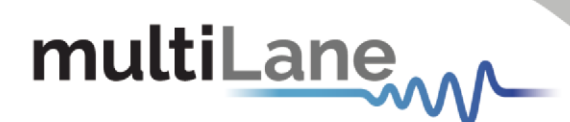

#### <span id="page-15-0"></span>**Waveform Generator Display**

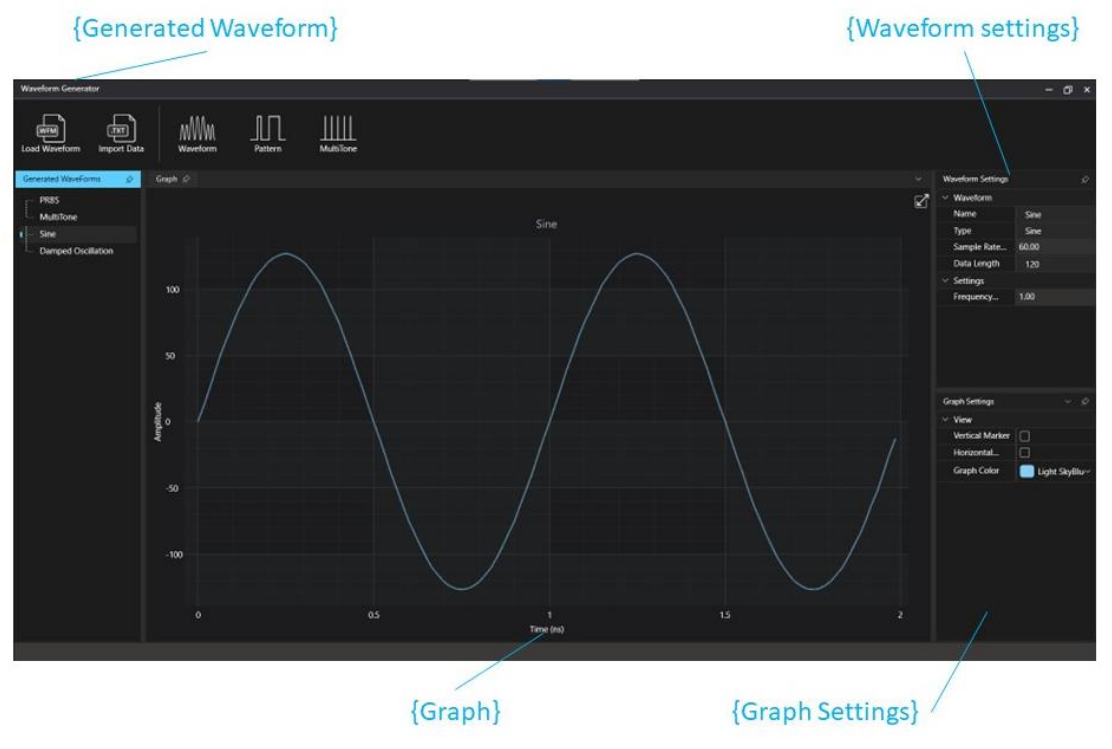

*Figure 17: Waveform Generator Display*

- **EXECTED FIGHTS IN CONTEXT Generated Waveform** is the section where all the saved waveforms will be stored.
- **EXEDENT IN Waveform Settings** is the section where all the selected waveform settings will be shown.
- **F** *Graph* is the section where the selected waveform will be drawn.
- **F** *Graph Settings* is the section where the user can change the graph color and enable/disable the vertical and horizontal marker.

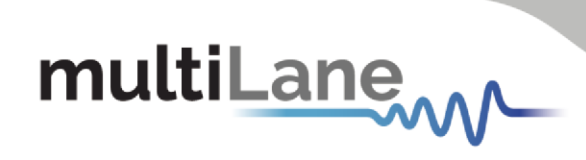

## Table of figure

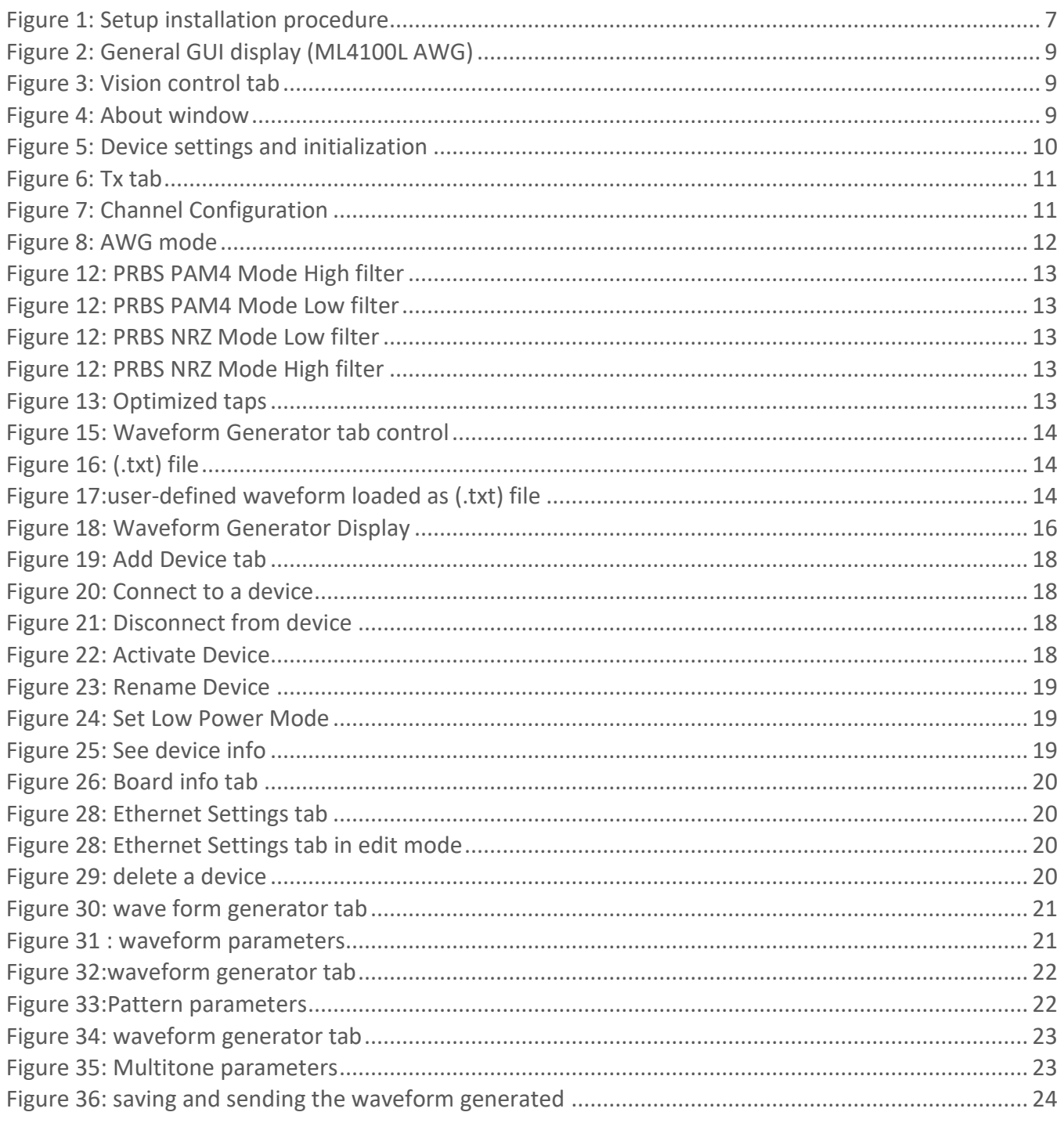

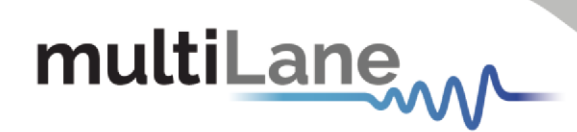

## Appendix 1 – Connecting to the Instrument

<span id="page-17-0"></span>■ *Add device* 

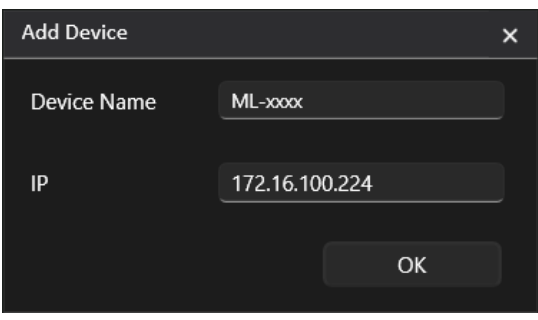

*Figure 18: Add Device tab*

<span id="page-17-1"></span>■ *Connect to* a device

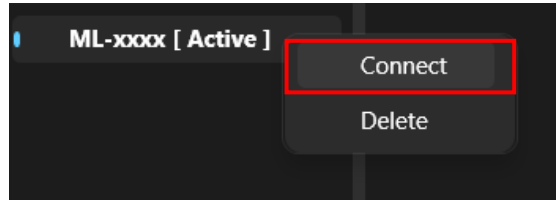

*Figure 19: Connect to a device*

<span id="page-17-2"></span>*<u>Disconnect</u>* a device

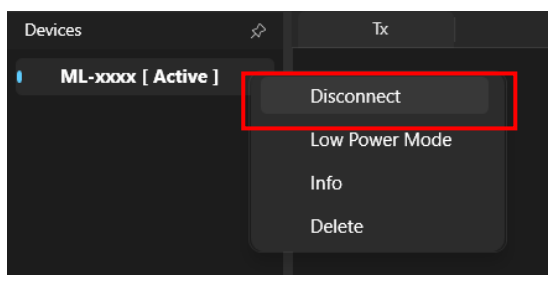

*Figure 20: Disconnect from device*

<span id="page-17-4"></span><span id="page-17-3"></span>■ *Activate* a device

| <b>Devices</b>     | ☆             | Tx |
|--------------------|---------------|----|
| ML-xxxx [ Active ] |               |    |
| ML-xxxx2<br>       |               |    |
|                    | Activate      |    |
|                    | Connect       |    |
|                    | Rename        |    |
|                    | <b>Delete</b> |    |
|                    |               |    |

*Figure 21: Activate Device*

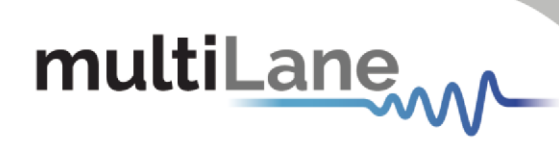

■ **Rename** a device

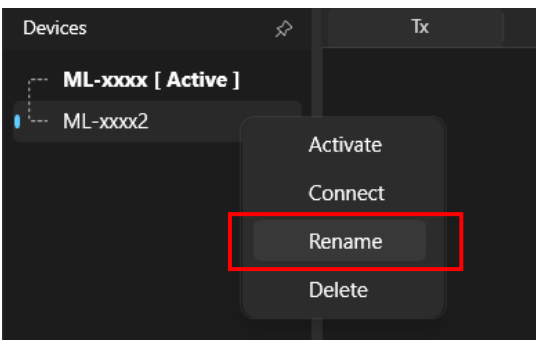

*Figure 22: Rename Device*

<span id="page-18-0"></span>**Example 3 Set Low Power mode** a device

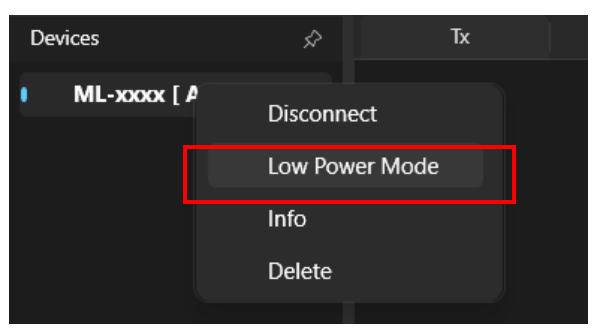

*Figure 23: Set Low Power Mode*

<span id="page-18-2"></span><span id="page-18-1"></span>▪ *Device Info*

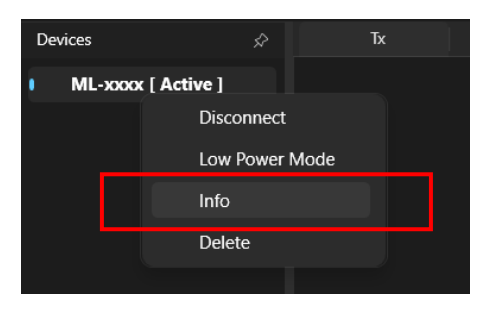

*Figure 24: See device info*

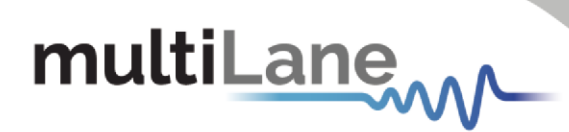

▪ *Board settings*

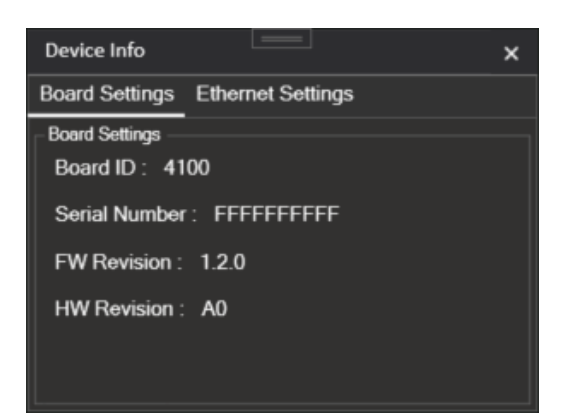

*Figure 25: Board info tab*

<span id="page-19-0"></span>▪ *Ethernet settings*

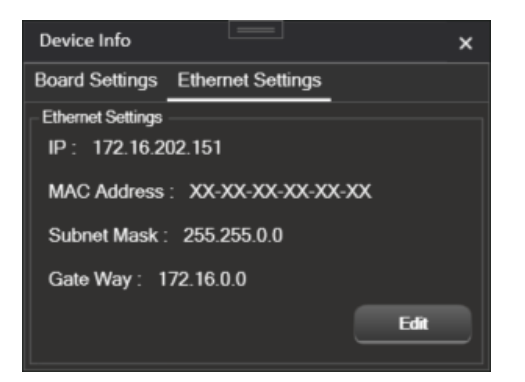

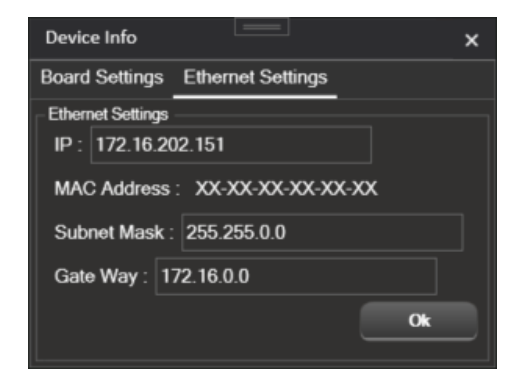

*Figure 27: Ethernet Settings tab Figure 27: Ethernet Settings tab in edit mode*

<span id="page-19-1"></span>▪ *Delete a device*

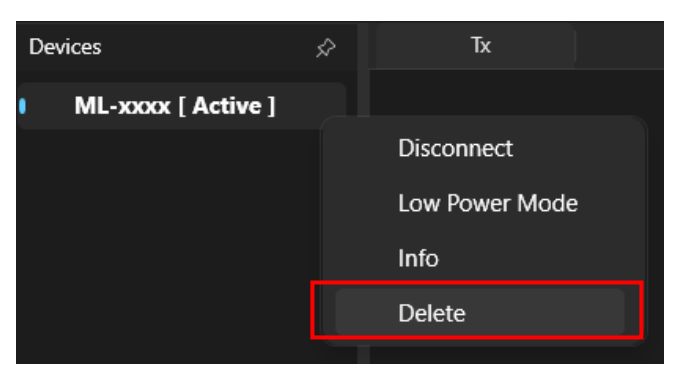

*Figure 28: delete a device.*

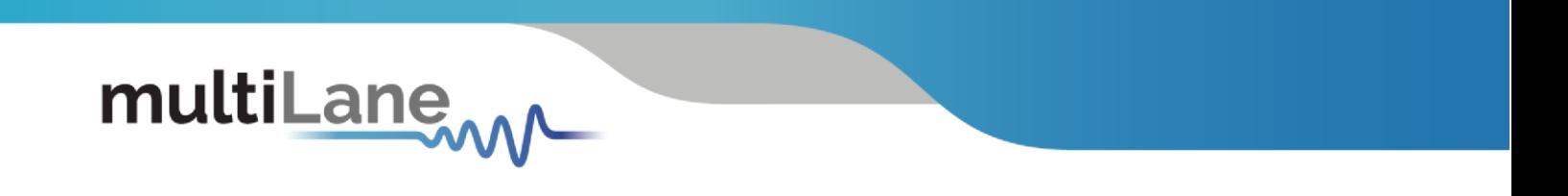

## <span id="page-20-0"></span>Appendix 2 – Generating a waveform

▪ *Wave form generator* 

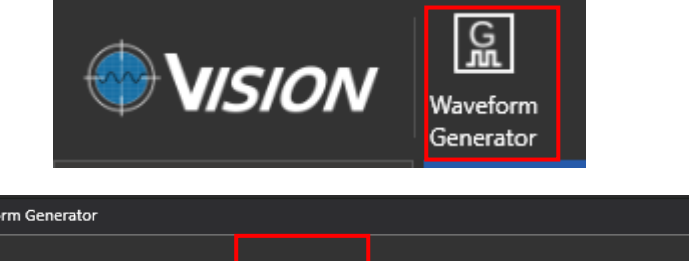

▪ *Waveform* 

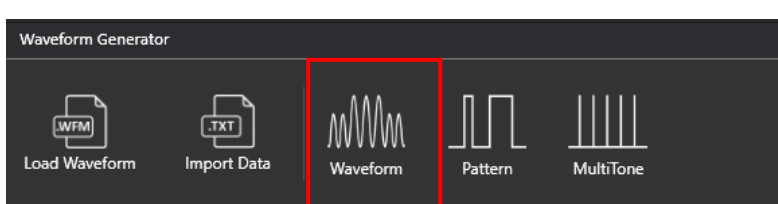

*Figure 29: wave form generator tab*

▪ *Select the desired the waveform (i.e., sine wave) and fill the input parameters:* 

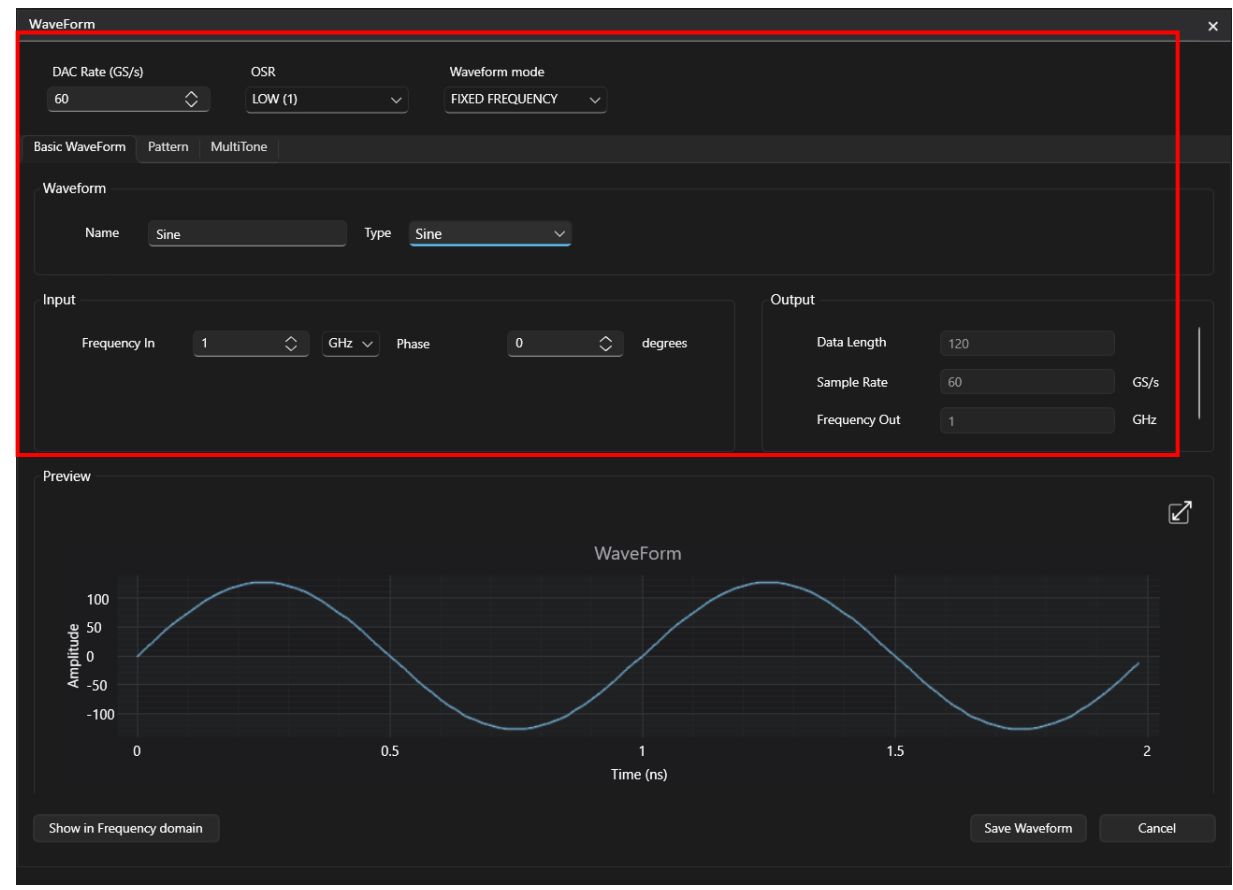

*Figure 30 : waveform parameters*

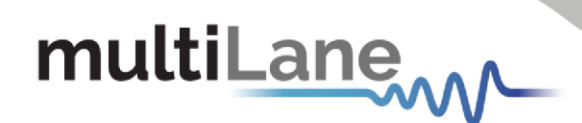

## <span id="page-21-0"></span>Appendix 3 – Generating a pattern.

▪ *Wave form generator* 

▪ *Pattern*

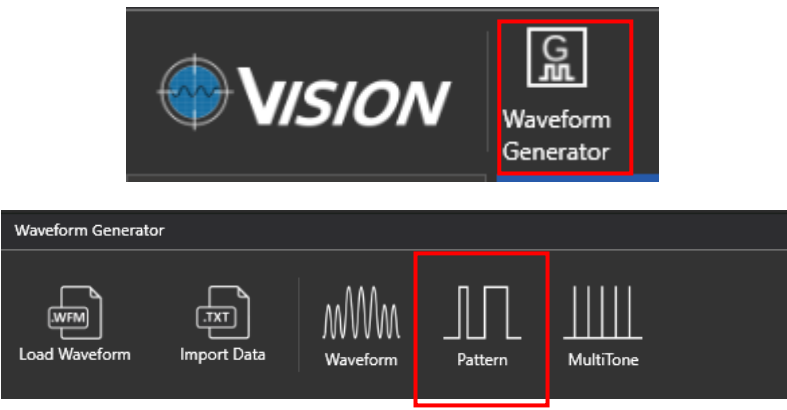

*Figure 31:waveform generator tab*

■ *Select the desired pattern (i.e., PRBS7) and fill the input parameters:* 

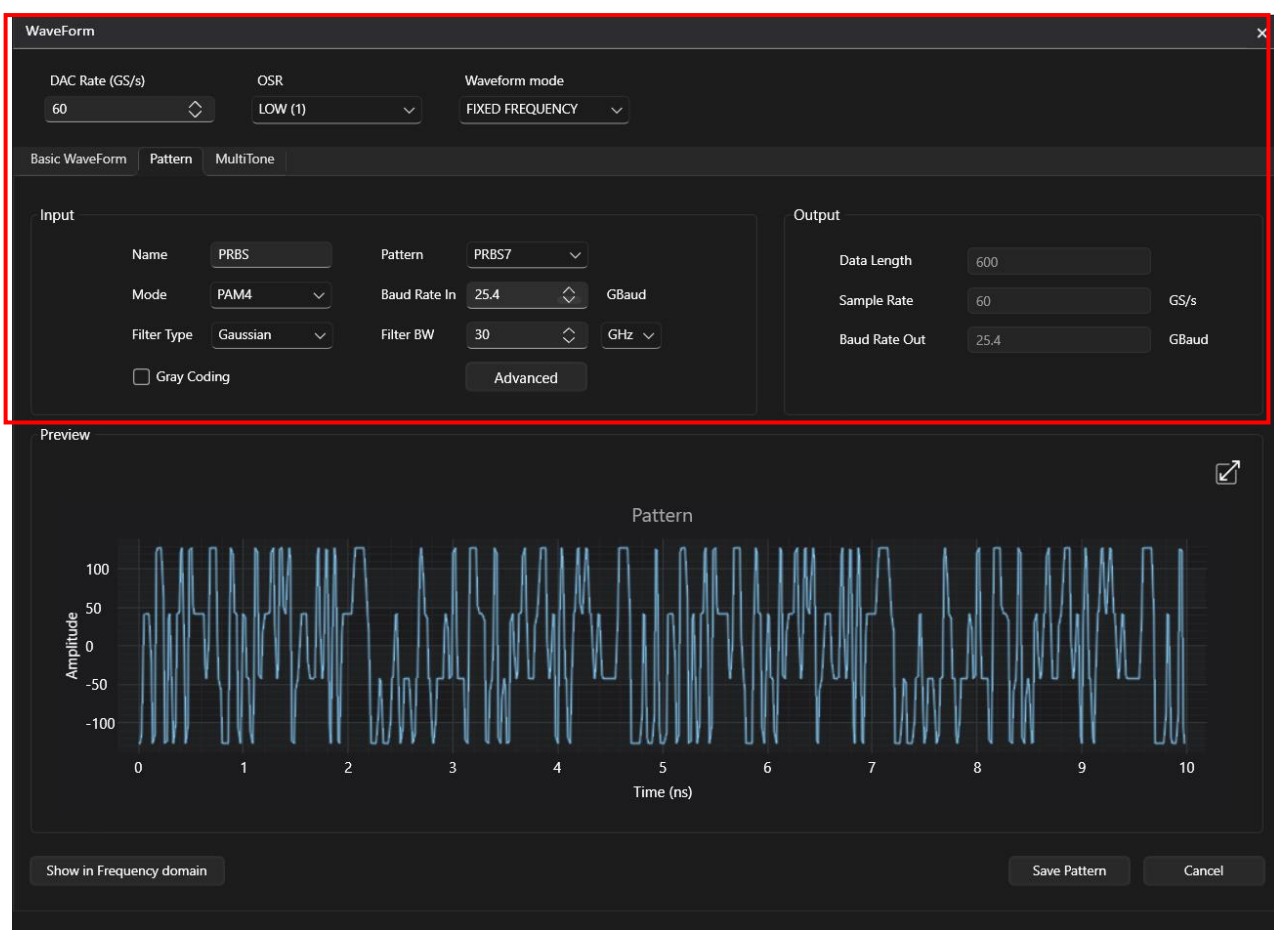

*Figure 32:Pattern parameters*

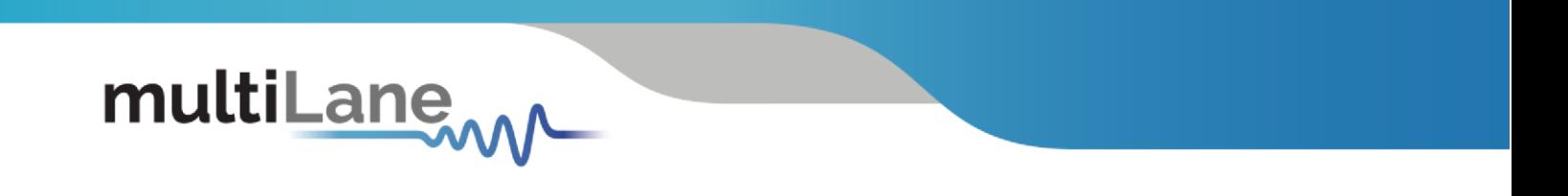

## <span id="page-22-0"></span>Appendix 4 – Generating a Multitone

▪ *Wave form generator* 

▪ *Multitone*

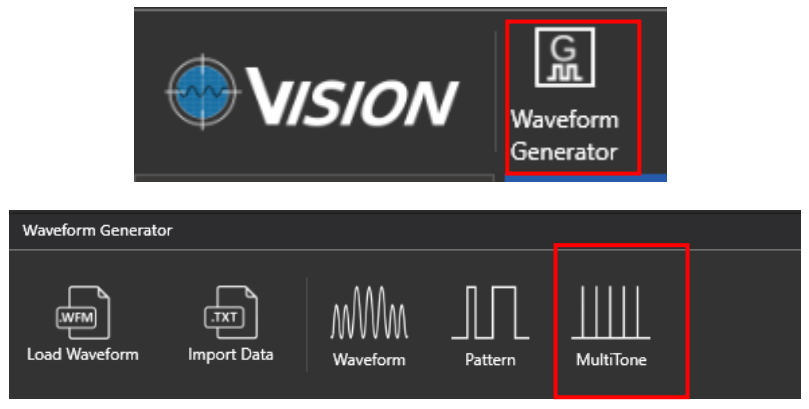

*Figure 33: waveform generator tab*

▪ *Select the desired Multitone and fill the input parameters:* 

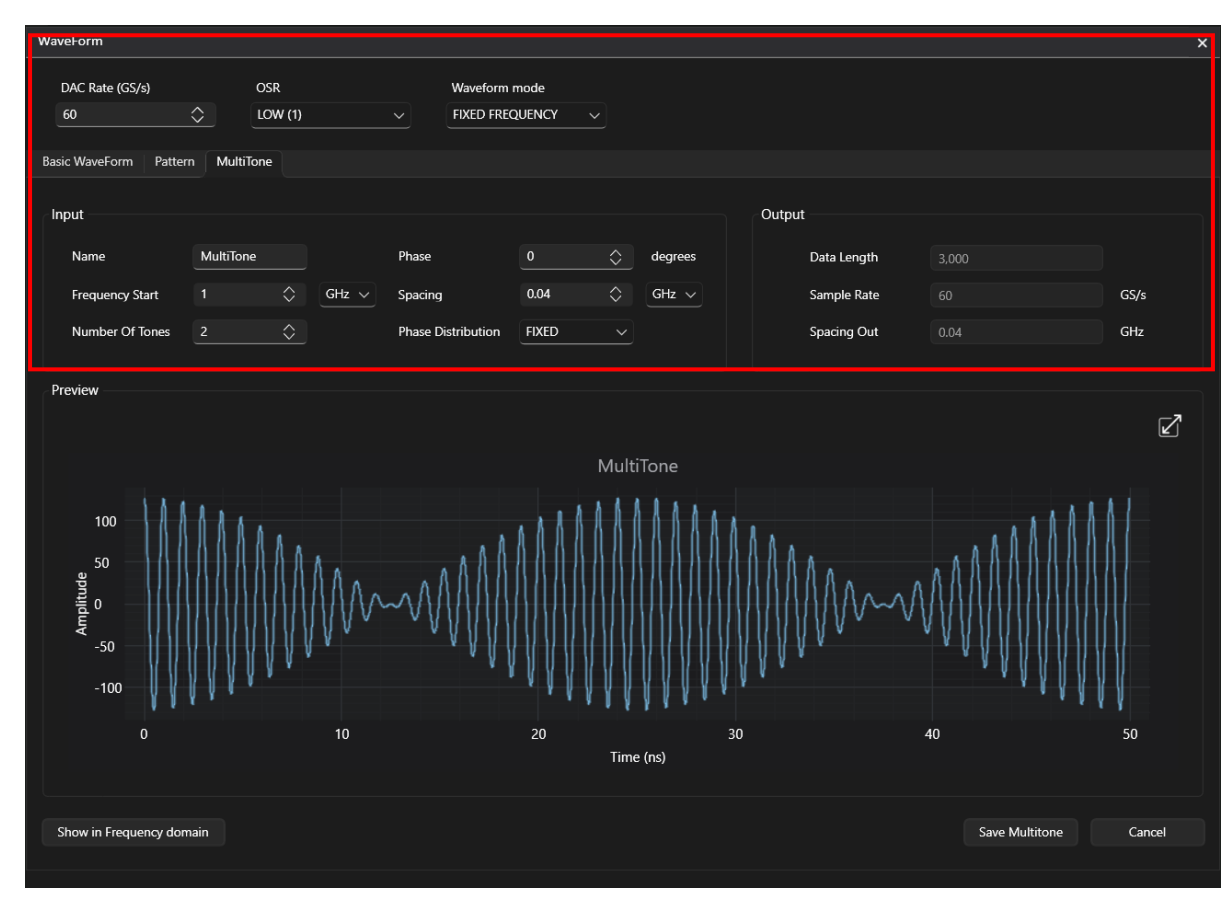

*Figure 34: Multitone parameters*

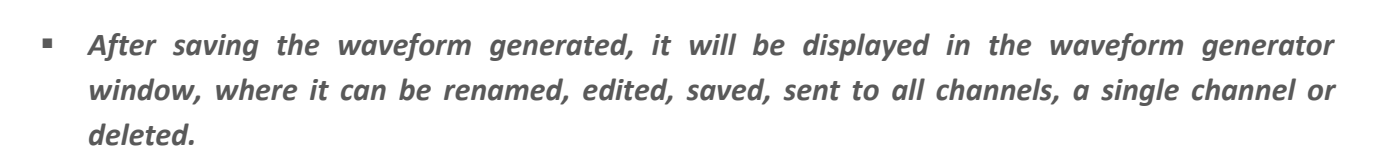

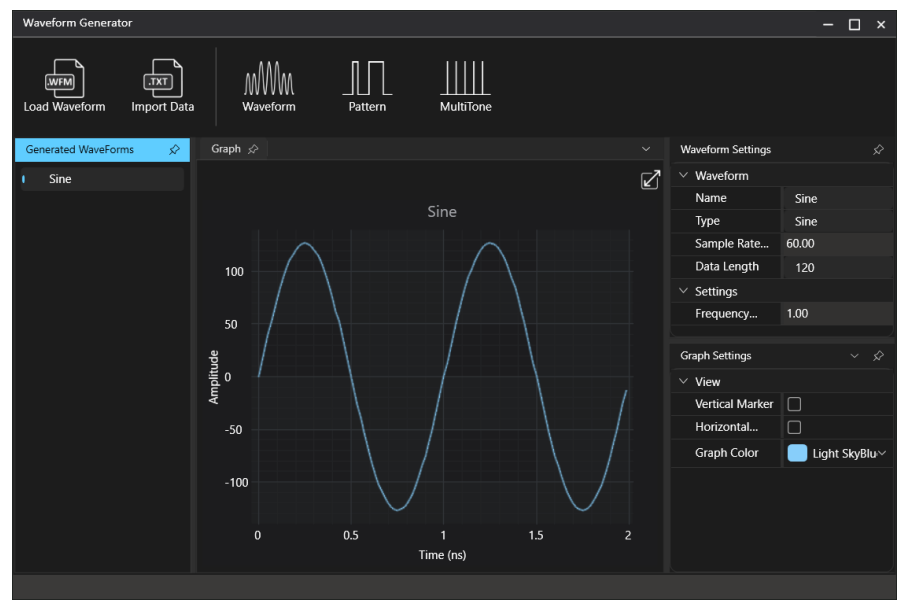

*Figure 35: saving and sending the waveform generated.*

### Appendix 5 – Import Txt file

multiLane

<span id="page-23-0"></span>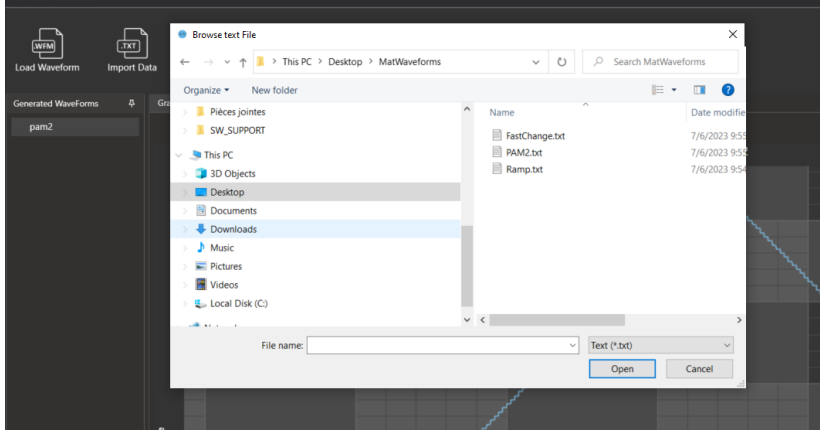

- **Open Waveform Generator**
- **Click on Import Data**
- **Browse .txt file.**
	- **Max number of samples per channel =33600**
	- **Data length must be multiple of 120**
	- **Range +/- 127**

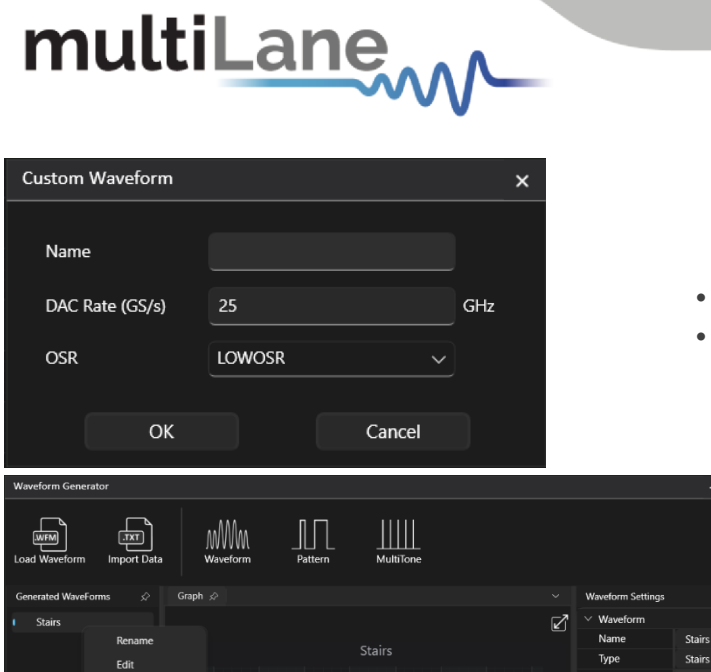

Channel<sup>1</sup>

Channel 2 Channel 3

All Chi

- **Fill in the name, Linerate (DAC) and OSR**
- **Click OK**

 $\Box$  x

Data Length

Step Count

 $\overline{a}$  $\Box$ 

Sett

Horiz ontal. **Graph Color** 

350 300

21360

Light SkyBlu

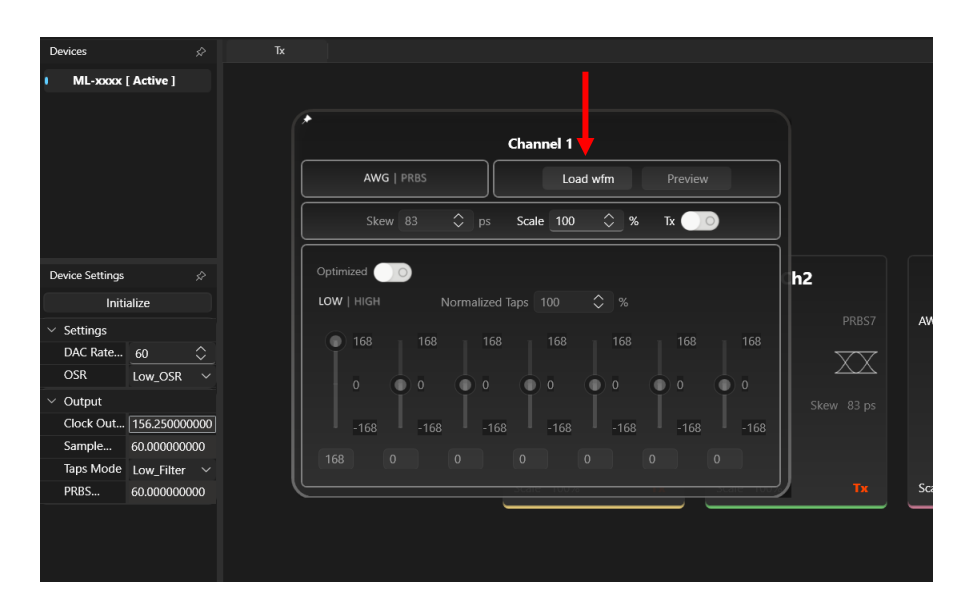

 $200$ 250

> • **Saved waveforms (wfm and cwfm) can be sent directly to the AWG channel(s) from the main window**

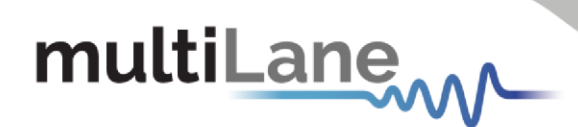

## <span id="page-25-0"></span>Appendix 6 – External clock

• *The external clock is auto-detected, if there is an external clock source, the highest priority is for that source, if not, the clock will be generated internally.* 

## <span id="page-25-1"></span>Appendix 7 – Pattern Configuration and Generation

*Please click on Demo to play the corresponding training video:*

- *[Demo1:](https://multilanelb-my.sharepoint.com/:v:/g/personal/multilane_multilaneinc_com1/EbwGJnWlh0lBmeXbnrrEnTsBIwTdPtpUGV1z1I8eknOkZA?e=QYfn4z) Generation of 16G PRBS signal at 96Gsps DAC rate in AWG mode while using Advanced Settings to emulate channel impairments (Noise, RJ, SJ, ISI) and perform signal transformation and pre-equalization.*
- *[Demo2:](https://multilanelb-my.sharepoint.com/:v:/g/personal/multilane_multilaneinc_com1/EfE4QEs_bN9Hiut3SHFNwRYB8D6T6-OAsRhq238yk1sBqw?e=07Qqj0) Generation of 26.5625G PRBS signal in PRBS mode and applying the built-in 7- Tap FIR filter to perform pre-equalization and PAM4 transformation.*
- *[Demo3:](https://multilanelb-my.sharepoint.com/:v:/g/personal/multilane_multilaneinc_com1/EddtTG9f7w1MonhWaQxdzzIBPyAoEDgJX2sCWCxtEsyS7Q?e=OnccTq) Generation of 32G PRBS signal in PRBS mode and applying the built-in 7-Tap FIR filter to perform pre-equalization and PAM4 transformation.*
- *[Demo4:](https://multilanelb-my.sharepoint.com/:v:/g/personal/multilane_multilaneinc_com1/EVF3kEIbU5tGgEhX0fucrO8BPXhQky5LChmSVAIIb3Cl7Q?e=pRkOYj) Generation of 53.125G PRBS signal at 96.001476378Gsps DAC rate in AWG mode.*